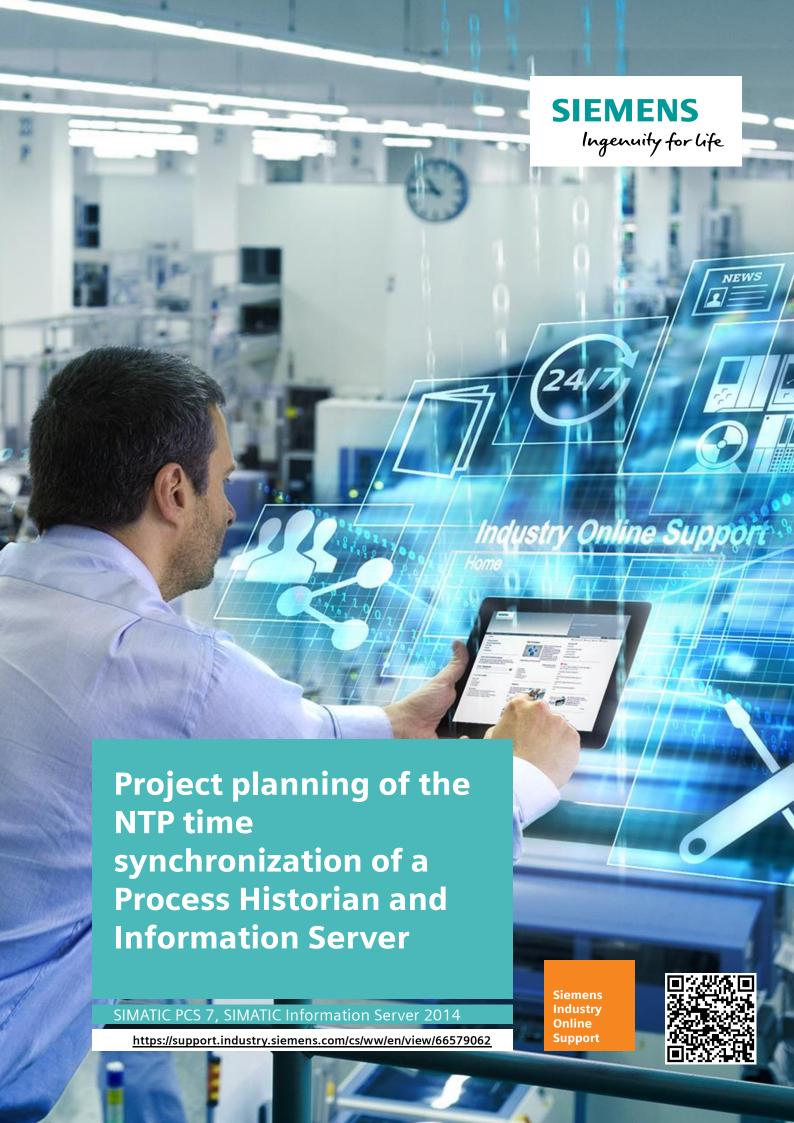

## Legal information

## Use of application examples

Application examples illustrate the solution of automation tasks through an interaction of several components in the form of text, graphics and/or software modules. The application examples are a free service by Siemens AG and/or a subsidiary of Siemens AG ("Siemens"). They are non-binding and make no claim to completeness or functionality regarding configuration and equipment. The application examples merely offer help with typical tasks; they do not constitute customer-specific solutions. You yourself are responsible for the proper and safe operation of the products in accordance with applicable regulations and must also check the function of the respective application example and customize it for your system.

Siemens grants you the non-exclusive, non-sublicensable and non-transferable right to have the application examples used by technically trained personnel. Any change to the application examples is your responsibility. Sharing the application examples with third parties or copying the application examples or excerpts thereof is permitted only in combination with your own products. The application examples are not required to undergo the customary tests and quality inspections of a chargeable product; they may have functional and performance defects as well as errors. It is your responsibility to use them in such a manner that any malfunctions that may occur do not result in property damage or injury to persons.

## Disclaimer of liability

Siemens shall not assume any liability, for any legal reason whatsoever, including, without limitation, liability for the usability, availability, completeness and freedom from defects of the application examples as well as for related information, configuration and performance data and any damage caused thereby. This shall not apply in cases of mandatory liability, for example under the German Product Liability Act, or in cases of intent, gross negligence, or culpable loss of life, bodily injury or damage to health, non-compliance with a guarantee, fraudulent non-disclosure of a defect, or culpable breach of material contractual obligations. Claims for damages arising from a breach of material contractual obligations shall however be limited to the foreseeable damage typical of the type of agreement, unless liability arises from intent or gross negligence or is based on loss of life, bodily injury or damage to health. The foregoing provisions do not imply any change in the burden of proof to your detriment. You shall indemnify Siemens against existing or future claims of third parties in this connection except where Siemens is mandatorily liable.

By using the application examples you acknowledge that Siemens cannot be held liable for any damage beyond the liability provisions described.

#### Other information

Siemens reserves the right to make changes to the application examples at any time without notice. In case of discrepancies between the suggestions in the application examples and other Siemens publications such as catalogs, the content of the other documentation shall have precedence.

The Siemens terms of use (https://support.industry.siemens.com) shall also apply.

#### Security information

Siemens provides products and solutions with Industrial Security functions that support the secure operation of plants, systems, machines and networks.

In order to protect plants, systems, machines and networks against cyber threats, it is necessary to implement – and continuously maintain – a holistic, state-of-the-art industrial security concept. Siemens' products and solutions constitute one element of such a concept.

Customers are responsible for preventing unauthorized access to their plants, systems, machines and networks. Such systems, machines and components should only be connected to an enterprise network or the Internet if and to the extent such a connection is necessary and only when appropriate security measures (e.g. firewalls and/or network segmentation) are in place.

For additional information on industrial security measures that may be implemented, please visit <a href="https://www.siemens.com/industrialsecurity">https://www.siemens.com/industrialsecurity</a>.

Siemens' products and solutions undergo continuous development to make them more secure. Siemens strongly recommends that product updates are applied as soon as they are available and that the latest product versions are used. Use of product versions that are no longer supported, and failure to apply the latest updates may increase customer's exposure to cyber threats.

To stay informed about product updates, subscribe to the Siemens Industrial Security RSS Feed at: <a href="http://www.siemens.com/industrialsecurity">http://www.siemens.com/industrialsecurity</a>.

## **Table of contents**

| Legal | informat   | ion                                                               | 2  |
|-------|------------|-------------------------------------------------------------------|----|
| 1     | Introduc   | tion                                                              | 4  |
| 2     | Time syr   | nchronization via the NTP method                                  | 6  |
|       | 2.1        | Requirements                                                      | 6  |
| 3     | Start the  | Windows time service                                              | 7  |
| 4     | Configu    | ring the NTP Master on the OS Server SV80A (OS Master)            | 10 |
| 5     | Configu    | ring NTP Master on OS Server SV80B (OS Standby)                   | 14 |
| 6     | Configu    | ring the NTP Client                                               | 17 |
|       | 6.1<br>6.2 | NTP Client on the PH configuration                                |    |
| 7     | To check   | k the time synchronization                                        | 20 |
|       | 7.1<br>7.2 | Read out the computer time with the command "net time"            |    |
|       | 7.3        | /status"Query the NTP server with the command "w32tm /stripchart" |    |
| 8     | Appendi    | x                                                                 | 23 |
|       | 8.1<br>8.2 | Service and support                                               | 24 |
|       | 8.3        | Change documentation                                              | 24 |

## 1 Introduction

## NTP time synchronization

The Network Time Protocol (NTP) is a standard for synchronizing clocks in computer networks. The UDP port 123 is reserved for NTP. This example uses the NTP functionality of the operating system.

## **Operator Station PC Station**

In PCS 7, an Operator Station with the "WinCC Time Synchronization" application has an integrated option of time synchronization. For clock synchronization of the PC station, you must configure the "WinCC Timesynchronization" application.

#### Process Historian and Information Server

The Process Historian and Information Server do not have internal functionality for time synchronization. This description assumes that the time synchronization in the PCS 7 system, including the OS systems, is configured and functioning correctly. With the help of Microsoft Windows, the time of the PH and IS is synchronized with the OS Server.

#### Overview

The overview below shows the PH and IS computers in the PCS 7 environment that are to be synchronized. The network is operated in a workgroup.

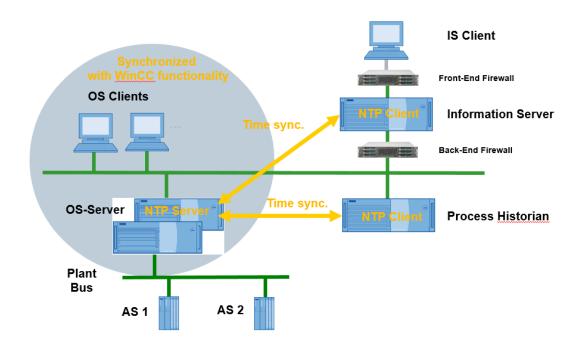

In this example, we will use the following computer names:

Process Historian = PH01 = Windows Server 2012 R2

Information Server = IS80 = Windows 10

OS Server1 = SV80A = Windows Server 2016 = IP 172.80.0.2

OS Server1 = SV80B = Windows Server 2016 = IP 172.80.0.3

In this document you will find instructions for clock synchronization in small PCS 7 systems without an external DCF77 time master and without a domain controller (DC).

## Note:

An IS client can also be time-synchronized using the NTP procedure. The procedure is comparable to PH  $\!\!\!/$  IS time synchronization.

## 2 Time synchronization via the NTP method

All PC stations of a PCS 7 system can be synchronized via the NTP process. With the NTP procedure, the network components retrieve the time cyclically and actively from an NTP server. In devices without central system clock it is recommended to use a redundant OS server pair. An NTP server is configured using the Group Policy Objects (GPOs) settings at the appropriate PC station. This procedure is described step by step in the following sections. If the NTP server, which is configured on a non-redundant computer, fails, a project-specific solution must be worked out (e.g. synchronization via the Internet or another NTP server).

## 2.1 Requirements

• The service "Windows Time" (service name "W32Time") must be started on all computers to be synchronized.

The "Startup type" of the service must be "Automatic (Delayed Start)".

• In the Windows Firewall, create an incoming rule that allows connections for the UDP port "123".

## 3 Start the Windows time service

1. Click the "Find" icon in the taskbar.

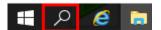

2. Enter "Computer Management".

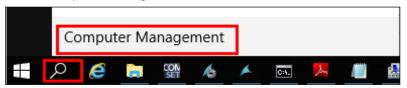

3. Start "Computer Management".

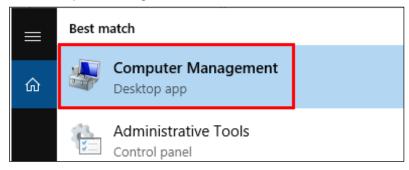

- 4. Navigate to the "Services and Applications > Services" folder.
- 5. Open the Properties object of the "Windows Time" service with a right mouse click.

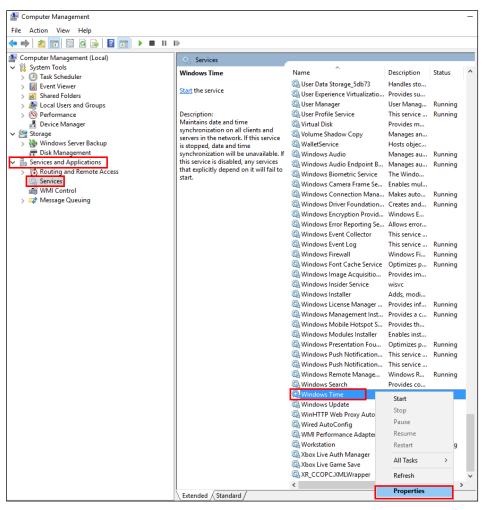

6. Configure the "Startup type" "Automatic (Delayed Start)" and click on the "Apply" button and then on the "OK" button.

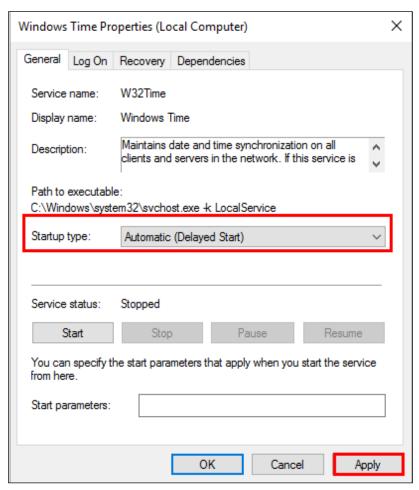

7. Open the context menu of the service "Windows Time" with a right mouse click and click on "Start" to start the service.

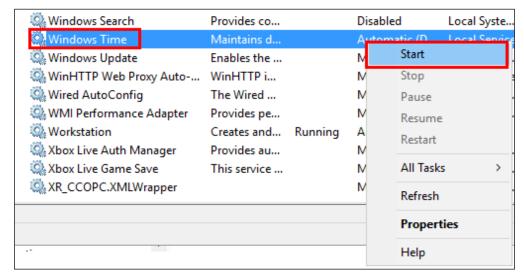

## Result:

The Windows Time service is started.

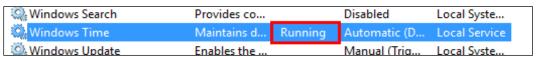

# 4 Configuring the NTP Master on the OS Server SV80A (OS Master)

To configure a PC station (SV80A computer) as an NTP server and thus to synchronize other PC stations with it, proceed as follows:

- 1. Log in with a user with administrative rights.
- 2. Open the Windows command line by pressing the key combination "Windows key + R".
- 3. Enter the command "gpedit.msc" in the input field "Open". This opens the "Local Group Policy Editor" dialog.

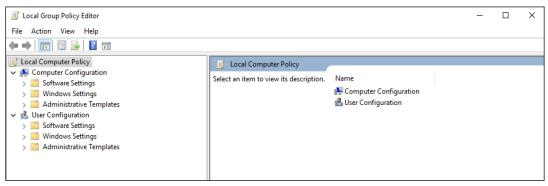

- 4. In the tree view, select the folder "Local Computer Policy > Computer Configuration > Administrative Templates > System > Windows Time Service".
- 5. Double-click on the "Global Configuration Setting" object in the details window.

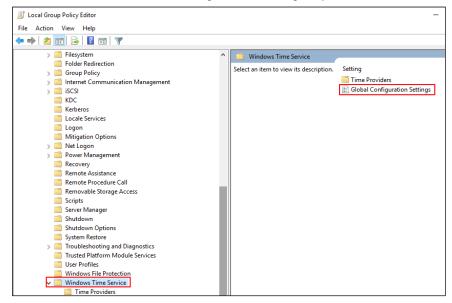

The "Global Configuration Setting" dialog opens.

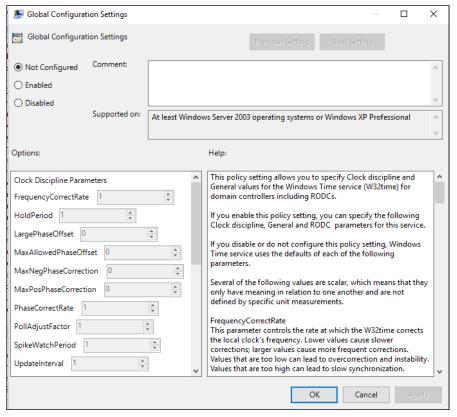

- 6. Activate the option "Enabled".
- 7. Make the following settings:

| Field                 | Value                   |
|-----------------------|-------------------------|
| FrequencyCorrectRate  | 3                       |
| HoldPeriod            | 4                       |
| LargePhaseOffset      | 5000000                 |
| MaxAllowedPhaseOffset | 3                       |
| MaxNegPhaseCorrection | 4294967295 (max. value) |
| MaxPosPhaseCorrection | 4294967295 (max. value) |
| PhaseCorrectRate      | 2                       |
| PollAdjustFactor      | 5                       |
| SpikeWatchPeriod      | 60                      |
| UpdateInterval        | 60                      |
| AnnounceFlags         | 5                       |
| EventLogFlags         | 2                       |
| LocalClockDispersion  | 10                      |
| MaxPollInterval       | 10                      |
| MinPollInterval       | 10                      |

- 8. Leave all other values at the default setting.
- 9. Click the "Apply" button.

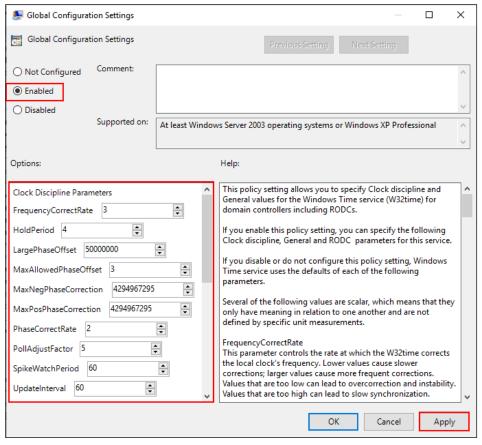

- 10. Click on the "OK" button.
- 11. In the tree view of the editor "Local Group Policy Editor "select the folder "Local Computer Policy > Computer Configuration > Administrative Templates > System > Windows Time Service > Time Provider". The corresponding objects are displayed in the detail window.
- 12. Make the following settings:

| Object                             | Setting                                                     |
|------------------------------------|-------------------------------------------------------------|
| Activate Windows NTP Client        | Double-click the object and activate the option "Disabled". |
| Configuring the Windows NTP Client | Double-click the object and activate the option "Disabled". |
| Activate Windows NTP Server        | Double-click the object and activate the option "Enabled".  |

- 13. Close the "Local Group Policy Editor" dialog.
- 12. start the Windows command prompt as administrator.

To do this, click the "Find" icon in the taskbar and type

"cmd". The search result now shows the "Command Prompt" program.

Start the program with a right click as "Run as administrator".

13. At the Windows command prompt, type the following commands (replace "IP address Server1" and "IP address Server2" with the IP addresses of the two servers and note the space before the second IP address):

w32tm /config /manualpeerlist:"<IP-Adresse Server1>,0x1 <IP-Adresse Server2>,0x1"/syncfromflags:manual /reliable:YES /update

## Example:

w32tm /config /manualpeerlist:"172.80.0.2,0x1 172.80.0.3,0x1" /syncfromflags:manual /reliable:YES /update

```
C:\Users\Administrator>w32tm /config /manualpeerlist:"172.80.0.2,0x1 172.80.0.3,0x1" /syncfromflags:manual /reliable:YES
/update
The command completed successfully.
C:\Users\Administrator>_
```

14. after changes to the NTP service (W32time is the service, W32tm the Application to Service) it must be restarted. You achieve this via a computer restart.

Alternatively, you can run the following commands at the command prompt:

- 1. gpupdate /force
- 2. w32tm /config /update

Starting and stopping the service:

- 3. net stop w32time
- 4. net start w32time

```
C:\Users\Administrator>gpupdate /force
Updating policy...

Computer Policy update has completed successfully.
User Policy update has completed successfully.

C:\Users\Administrator>w32tm /config /update
The command completed successfully.

C:\Users\Administrator>net stop w32time
The Windows Time service is stopping.
The Windows Time service was stopped successfully.

C:\Users\Administrator>net start w32time
The Windows Time service is starting.
The Windows Time service was started successfully.
```

# 5 Configuring NTP Master on OS Server SV80B (OS Standby)

To configure a PC station (computer SV80B) as a redundant NTP server, proceed as follows:

- 1. Perform steps 1 to 6 described in section 1.4 "Configuring the NTP Master on the OS Server SV80A (OS Master)".
- 2. Make the following settings in the "Global Configuration Settings" dialog:

| Field                 | Value                   |
|-----------------------|-------------------------|
| FrequencyCorrectRate  | 3                       |
| HoldPeriod            | 4                       |
| LargePhaseOffset      | 5000000                 |
| MaxAllowedPhaseOffset | 3                       |
| MaxNegPhaseCorrection | 4294967295 (max. value) |
| MaxPosPhaseCorrection | 4294967295 (max. value) |
| PhaseCorrectRate      | 2                       |
| PollAdjustFactor      | 5                       |
| SpikeWatchPeriod      | 60                      |
| UpdateInterval        | 60                      |
| AnnounceFlags         | 10                      |
| EventLogFlags         | 2                       |
| LocalClockDispersion  | 10                      |
| MaxPollInterval       | 10                      |
| MinPollInterval       | 10                      |

5. Leave all other values at the default setting.

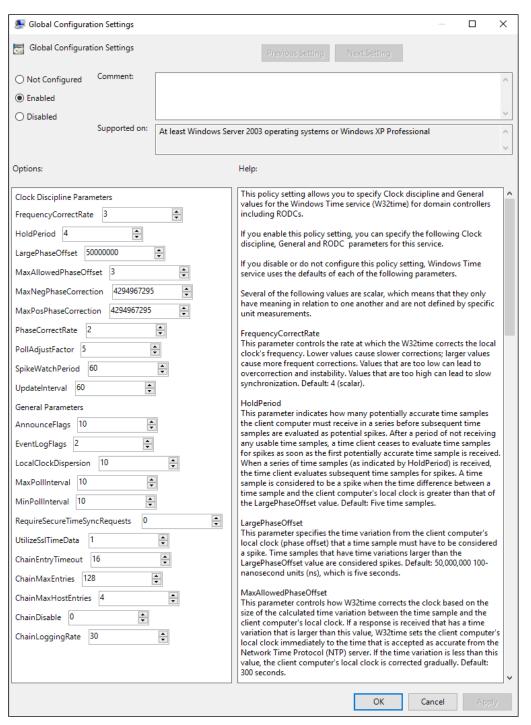

- 4. click on the "OK" button.
- 6. In the tree view of the editor "Local Group Policy Editor "select the folder "Local Computer Policy > Computer Configuration > Administrative Templates > System > Windows Time Service > Time Provider". The corresponding objects are displayed in the detail window.
- 7. Make the following settings:

| Object                             | Setting                                                    |
|------------------------------------|------------------------------------------------------------|
| Activate Windows NTP Client        | Double-click the object and activate the option "Enabled". |
| Configuring the Windows NTP Client | Double-click the object and activate the option "Enabled". |

| Object                      | Setting                                                    |
|-----------------------------|------------------------------------------------------------|
| Activate Windows NTP Server | Double-click the object and activate the option "Enabled". |

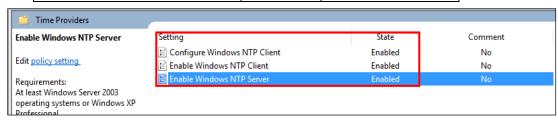

- 7. Start the Windows command prompt as administrator (section 1.4, Step 12).
- 8. At the Windows command prompt, type the following commands (replace "IP-Address Server1" and "IP-Address Server2" with the IP Addresses of both servers):

w32tm /config /manualpeerlist:"<IP-Adresse Server1>,0x1 <IP-Adresse Server2>,0x1"/syncfromflags:manual /reliable:YES /update

## Example:

w32tm /config /manualpeerlist:"172.80.0.2,0x1 172.80.0.3,0x1" /syncfromflags:manual /reliable:YES /update

9. after changes to the NTP service (W32time is the service, W32tm the Application to Service) it must be restarted. You achieve this via a computer restart.

Alternatively, you can run the following commands at the command prompt:

- 1. gpupdate /force
- 2. w32tm /config /update
- 3. w32tm /resync

Starting and stopping the service:

- 4. net stop w32time
- 5. net start w32time

```
Microsoft Windows [Version 10.0.14393]
(c) 2016 Microsoft Corporation. All rights reserved.

C:\Users\Administrator>\w32tm /config /manualpeerlist:"172.80.0.2,0x1 172.80.0.3,0x1" /syncfromflags:manual /reliable:YES /update
The command completed successfully.

C:\Users\Administrator>\gpupdate /force
Updating policy...

Computer Policy update has completed successfully.

User Policy update has completed successfully.

C:\Users\Administrator>\w32tm /config /update
The command completed successfully.

C:\Users\Administrator>\w32tm /resync
Sending resync command to local computer
The computer did not resync because no time data was available.

C:\Users\Administrator>\net stop \w32time
The Windows Time service is stopping.

C:\Users\Administrator>\net start \w32time
The Windows Time service is starting.
The Windows Time service is starting.
The Windows Time service is starting.
The Windows Time service is starting.
The Windows Time service was started successfully.

C:\Users\Administrator>\net service is starting.
The Windows Time service is starting.
The Windows Time service is starting.
```

## 6 Configuring the NTP Client

## 6.1 NTP Client on the PH configuration

- 1. Log in with a user with administrative rights.
- 2. Enter the command "gpedit.msc" into the Windows command line.
- 3. In the tree view of the editor "Local Group Policy Editor " select the folder "Local Computer Policy > Computer Configuration > Administrative Templates > System > Windows Time Service > Time Provider".
- Double-click on the "Enable Windows NTP Client" object in the detail window of the editor.
- 5. Activate the "Enable" option.
- 6. Click on the "Apply" button and then on the "OK" button.
- 7. Double-click on the "Configure Windows NTP Client" object in the details window.
- 8. Activate the "Enable" option.
- 9. Select the following settings:
- Enter the IP address of the NTP server in the "NtpServer" input field. as follows: "<IP-Adresse Server1>,0x9" (e.g. 172.80.0.2,0x9).
- For redundant servers, also enter the IP address of the second NTP server, separated by spaces: "<IP-Adresse Server1>,0x9 <IP-Adresse Server2>,0x9" (e.g. 172.80.0.2,0x9 172.80.0.3,0x9).
- Select the entry "NTP" from the dropdown list "Type".
- Enter the value "60" in the input field "SpecialPollInterval".
- For all other settings take the default values.
- 10. Click on the "Apply" button and then on the "OK" button.

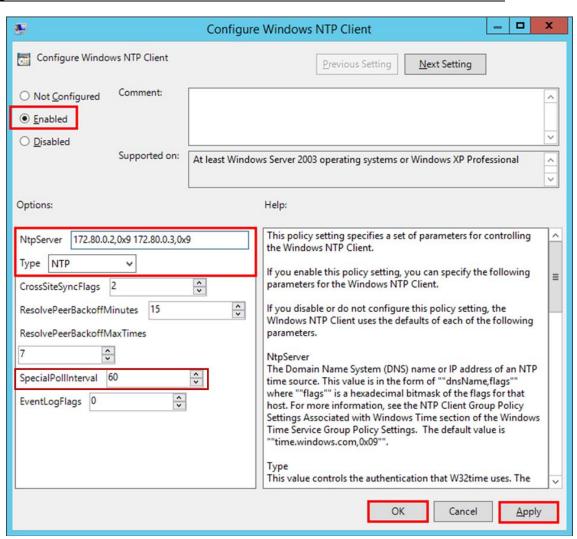

11. Start the Windows command prompt as administrator (section 1.4, Step 12).

At the Windows command prompt, type the following commands (replace "IP-Address Server1" and "IP-Address Server2" with the IP Addresses of both servers):

## w32tm /config /manualpeerlist:"<IP-Adresse Server1>,0x1 <IP-Adresse Server2>,0x1"/syncfromflags:manual /update

Example:

w32tm /config /manualpeerlist:" 172.80.0.2,0x1 172.80.0.3,0x1" /syncfromflags:manual /reliable:YES /update

12. after changes to the NTP service (W32time is the service, W32tm the Application to Service) it must be restarted. You achieve this via a computer restart.

Alternatively, you can run the following commands at the command prompt:

- 1. gpupdate /force
- 2. w32tm /config /update
- 3. w32tm /resync

Starting and stopping the service:

- 4. net stop w32time
- 5. net start w32time

## Note

If you want to configure the NTP client functionality on several computers, then it makes sense to use the commands in a batch file.

## 6.2 NTP Client on the IS configuration

You can perform the NTP client configuration on the IS analogously to the configuration in section 1.6.1.

## 7 To check the time synchronization

## 7.1 Read out the computer time with the command "net time"

You can determine the time of different computers in the network with the command "net time *Error! Link reference invalid.*>".

#### **Procedure:**

Create a text file and name the file "NetTime.bat".
 Copy the following code into the batch file:
 rem get system time of PCs via network
 net time \\PH01
 net time \\S80
 net time \\SV80A

pause

net time \\SV80B

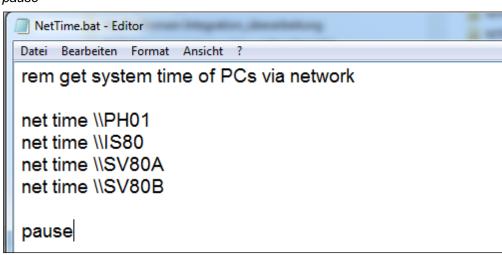

- 2. Adapt the host names to your installation.
- 3. Double-click on "NetTime.bat".
- 4. Click on the "Run" button.

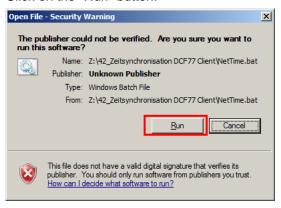

#### Result:

This allows you to judge whether the systems are working "to the second" synchronously.

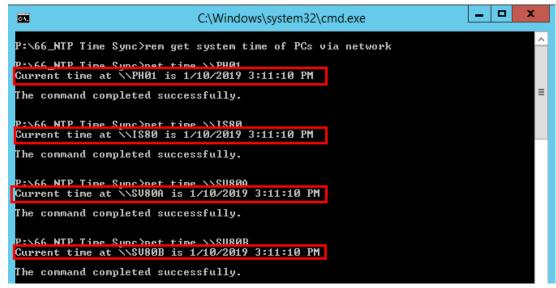

## 7.2 Querying a local computer with the command "w32tm /query /status"

If you want to check a higher accuracy than one second, you can use the command "w32tm/query/status".

#### Procedure:

- 1. Open the application "cmd" on the computer you want to check.
- 2. Type the command "w32tm /query /status".
- 3. Press the "Enter" button.

### Result:

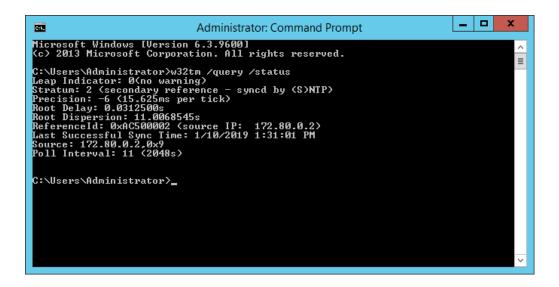

## 7.3 Query the NTP server with the command "w32tm /stripchart"

#### Procedure:

- 1. Open the application "cmd" on a computer in the network.
- 2. Give the command "w32tm /stripchart /computer:<computername> /packetinfo /samples:1".

#### **Example:**

w32tm /stripchart /computer:SV80A /packetinfo /samples:1

3. Press the "Enter" button.

## Result:

```
Administrator: Command Prompt

Microsoft Windows [Uersion 6.3.9600]
(c) 2013 Microsoft Corporation. All rights reserved.

C:\Users\Administrator\w32tm /stripchart /computer:SU80A /packetinfo /samples:1

Tracking SU80A [172.80.0.2:123].
Collecting 1 samples.

The current time is 1/10/2019 1:44:07 PM.

13:44:07 d:-00.0000018s o:-00.2505802s [ *;

INTP Packet]
Leap Indicator: O(no warning)
Uersion Number: 3

Mode: 4 (Server)

Stratum: 1 (primary reference - syncd by radio clock)
Poll Interval: 0 (unspecified)
Precision: -23 (119.209ns per tick)
Root Delay: 0x0000.0000 (unspecified)
Root Dispersion: 0x0000A.PD25 (10.9888458s)
Reference d: 0x4C4F434C (source name: "LoCL")
Reference d: 0x4C4F434C (source name: "LoCL")
Reference Timestamp: 0xDFE1BC974DF5092B (152680 12:44:07.3045202s - 1/10/2019 1:44:07 PM)
Receive Timestamp: 0xDFE1BC970DCEF3EE (152680 12:44:07.0539391s - 1/10/2019 1:44:07 PM)
Transmit Timestamp: 0xDFE1BC970DCF1221 (152680 12:44:07.0539409s - 1/10/2019 1:44:07 PM)
Inon-NTP Packet]
Destination Timestamp: Roundtrip Delay: -1800 (-00.0000018s)
Local Clock Offset: -250580200 (-00.2505802s)

C:\Users\Administrator\_
```

## 8 Appendix

## 8.1 Service and support

## **Industry Online Support**

Do you have any questions or need assistance?

Siemens Industry Online Support offers round the clock access to our entire service and support know-how and portfolio.

The Industry Online Support is the central address for information about our products, solutions and services.

Product information, manuals, downloads, FAQs, application examples and videos – all information is accessible with just a few mouse clicks: https://support.industry.siemens.com/

## **Technical Support**

The Technical Support of Siemens Industry provides you fast and competent support regarding all technical queries with numerous tailor-made offers – ranging from basic support to individual support contracts. Please send queries to Technical Support via Web form:

www.siemens.com/industry/supportrequest

## SITRAIN - Training for Industry

We support you with our globally available training courses for industry with practical experience, innovative learning methods and a concept that's tailored to the customer's specific needs.

For more information on our offered trainings and courses, as well as their locations and dates, refer to our web page: <a href="https://www.siemens.com/sitrain">www.siemens.com/sitrain</a>

#### Service offer

Our range of services includes the following:

- Plant data services
- Spare parts services
- Repair services
- · On-site and maintenance services
- Retrofitting and modernization services
- Service programs and contracts

You can find detailed information on our range of services in the service catalog web page:

https://support.industry.siemens.com/cs/sc

#### **Industry Online Support app**

You will receive optimum support wherever you are with the "Siemens Industry Online Support" app. The app is available for Apple iOS, Android and Windows Phone:

https://support.industry.siemens.com/cs/ww/en/sc/2067.

## 8.2 Links and literature

Table 8-1

| No. | Торіс                                                       |  |
|-----|-------------------------------------------------------------|--|
| \1\ | Siemens Industry Online Support                             |  |
|     | https://support.industry.siemens.com.                       |  |
| \2\ | Link to this entry page of this application example         |  |
|     | https://support.industry.siemens.com/cs/ww/en/view/66579062 |  |
| \3\ |                                                             |  |

## 8.3 Change documentation

Table 8-2

| Version | Date    | Modifications |
|---------|---------|---------------|
| V1.0    | 01/2019 | First version |
|         |         |               |
|         |         |               |